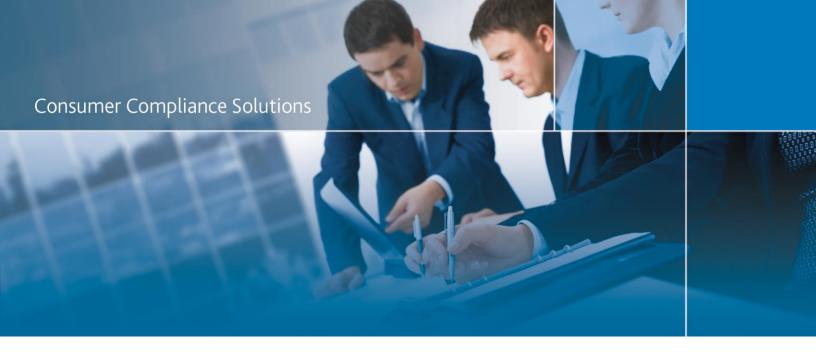

# CRA *Wiz* and Fair Lending *Wiz*: 2016 Peer Small Business Data

Release Notes and Installation Instructions

Release Date: December, 2017

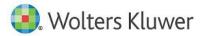

## **Table of Contents**

| Overview                     | 3 |
|------------------------------|---|
| Data source                  | 3 |
| Who should install           | 3 |
| Prerequisites                | 3 |
| Required permissions         |   |
| Required free space          |   |
| Approximate install time     |   |
|                              |   |
| Confirming installation      |   |
| Installation Instructions    | 4 |
| Welcome Screen               | 4 |
| Database Server Login Screen | 5 |
| Ready to Install Screen      | 6 |
| Setup Status Screen          |   |
| Setup Complete Screen        |   |

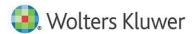

#### **Overview**

On November 21st, 2017 the FFIEC released the complete set of 2016 Peer Small Business data. This update allows users to incorporate this data into their CRA *Wiz* reporting and analysis.

#### **Data source**

**FFIEC** 

#### Who should install

Any client licensed for Peer Small Business Data should install this update. To determine if you are licensed for Peer Small Business Data, go to the **System Maintenance** screen and select **License and Access Management**.

#### **Prerequisites**

**CRA** *Wiz* and Fair Lending *Wiz* **7.2** is required to install this update. To check your CRA *Wiz* and Fair Lending *Wiz* version, go to the program menu bar and select **Help > About CRA Wiz**. The appropriate build number is **72.0.36**.

#### **Required permissions**

This update is installed as a single database, so both Windows read/write permissions and SQL Server database creation permissions are required. Wolters Kluwer Financial Services recommends that the user running the install have both a Windows admin and SQL Server admin login credentials.

#### Required free space

1.3 GB

#### Approximate install time

15 minutes

#### **Confirming installation**

Once the installation is complete, you can verify the installation by selecting the **File Management** option in the CRA *Wiz* and Fair Lending *Wiz* sidebar. You will also need to set Census boundaries to 2010, located in the **Options** menu bar item. The software will then display a file named **2016 Peer Small Business Data** in the **Peer Small Business Data** folder of the **File Management** screen.

**Note**: The CRA *Wiz* and Fair Lending *Wiz* build number (as found in Help > About CRA Wiz) is **not** updated by the 2016 Peer Small Business Data installer.

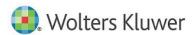

#### **Installation Instructions**

To install 2016 Peer Small Business Data, follow these steps:

1. After downloading the update locally on your SQL Server, locate and double-click the **2016PeerSmallBusinessData** installation file.

The installer displays the **Welcome** screen.

2. Follow the directions for each of the following screens.

#### Welcome Screen

Click the **Next** button:

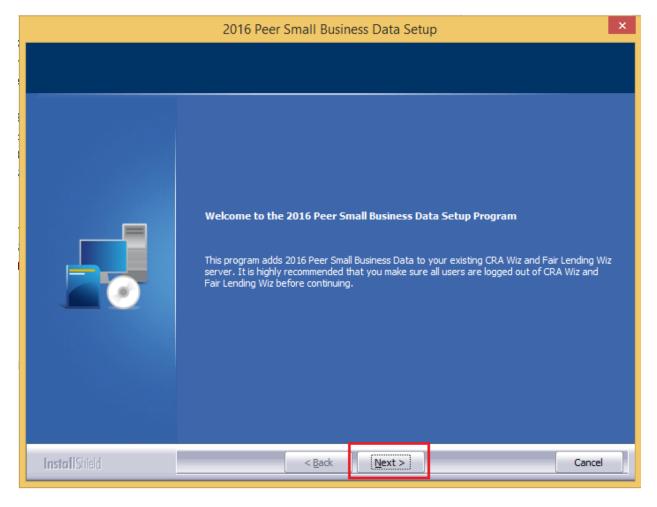

The software displays the **Database Server Login** screen.

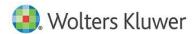

#### **Database Server Login Screen**

You use the **Database Server Login** screen to specify the SQL Server to which you are installing to, and also SQL Server login information.

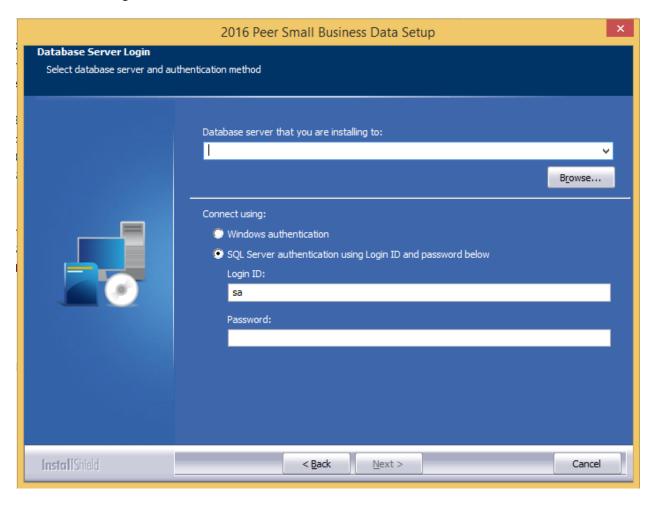

To configure SQL Server options, follow these steps:

- 1. Do one of the following:
  - In the Database server that you are installing to field, enter the SQL Server name and instance to which you are installing the data.

Example: SVRBOS01\SQLEXPRESS

- Click the **Browse** button and in the resultant dialog box, select the SQL Server.
- 2. Choose one of the following authentication options:
  - Use Windows Authentication
  - Use SQL Server Authentication If you select this option, you must also enter your SQL
    Server account User Name and Password in the User Name and Password fields.

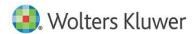

#### 3. Click the **Next** button.

The software displays the **Ready to Install** screen.

### **Ready to Install Screen**

To begin installing the data sets, click the **Install** button:

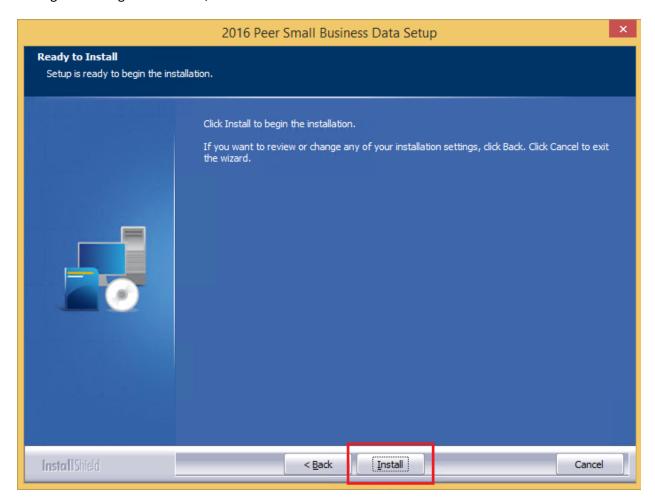

The installer displays the **Setup Status** screen.

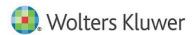

## **Setup Status Screen**

The **Setup Status** screen displays a progress bar that reports the progress of the installation:

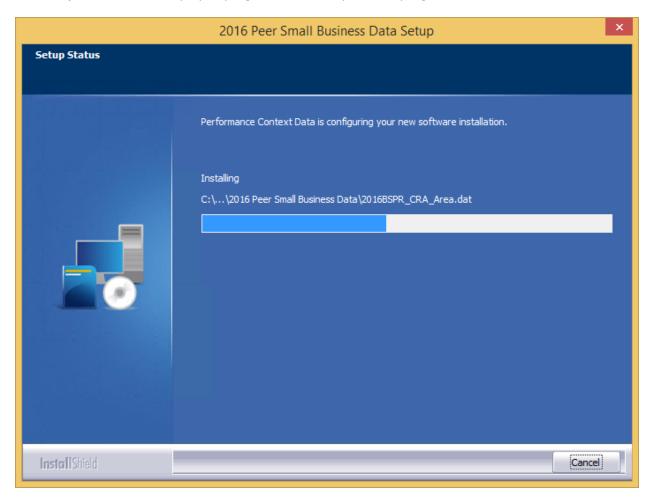

When installation is complete, the installer displays the **Setup Complete** screen.

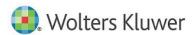

# **Setup Complete Screen**

Click the **Finish** button:

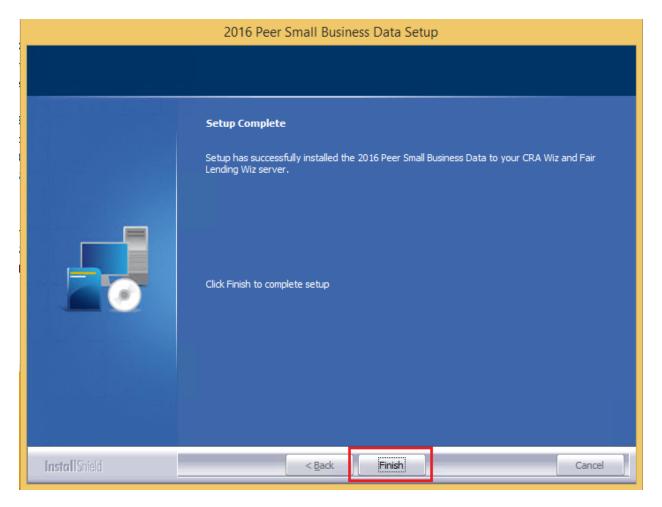

Installation is complete.

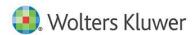

About Wolters Kluwer Financial Services - Wolters Kluwer Financial Services provides audit, risk and compliance solutions that help financial organizations improve efficiency and effectiveness across their enterprise. Whether complying with regulatory requirements, addressing a single key risk, or working toward a holistic risk management strategy, more than 15,000 customers worldwide count on Wolters Kluwer Financial Services for a comprehensive and dynamic view of risk management and compliance. With more than 30 offices in over 20 countries, the company's prominent brands include: FRSGlobal, ARC Logics for Financial Services, PCi, Bankers Systems, VMP® Mortgage Solutions, AppOne®, GainsKeeper®, Capital Changes, NILS, AuthenticWeb™ and Uniform Forms™. Wolters Kluwer Financial Services is part of Wolters Kluwer, a leading global information services and publishing company with annual revenues of (2011) €3.4 billion (\$4.7 billion) and approximately 19,000 employees worldwide. Please visit our website for more information.

Wolters Kluwer Financial Services 130 Turner Street Building 3, 4th Floor Waltham, MA 02453 800.261.3111

© 2017 Wolters Kluwer Financial Services

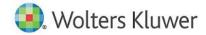